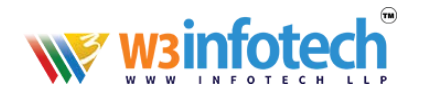

# **HOW TO SET AUTORESPONDER**

## **STEP 1**

Use this link to open browser **www.mailg.cloud** 

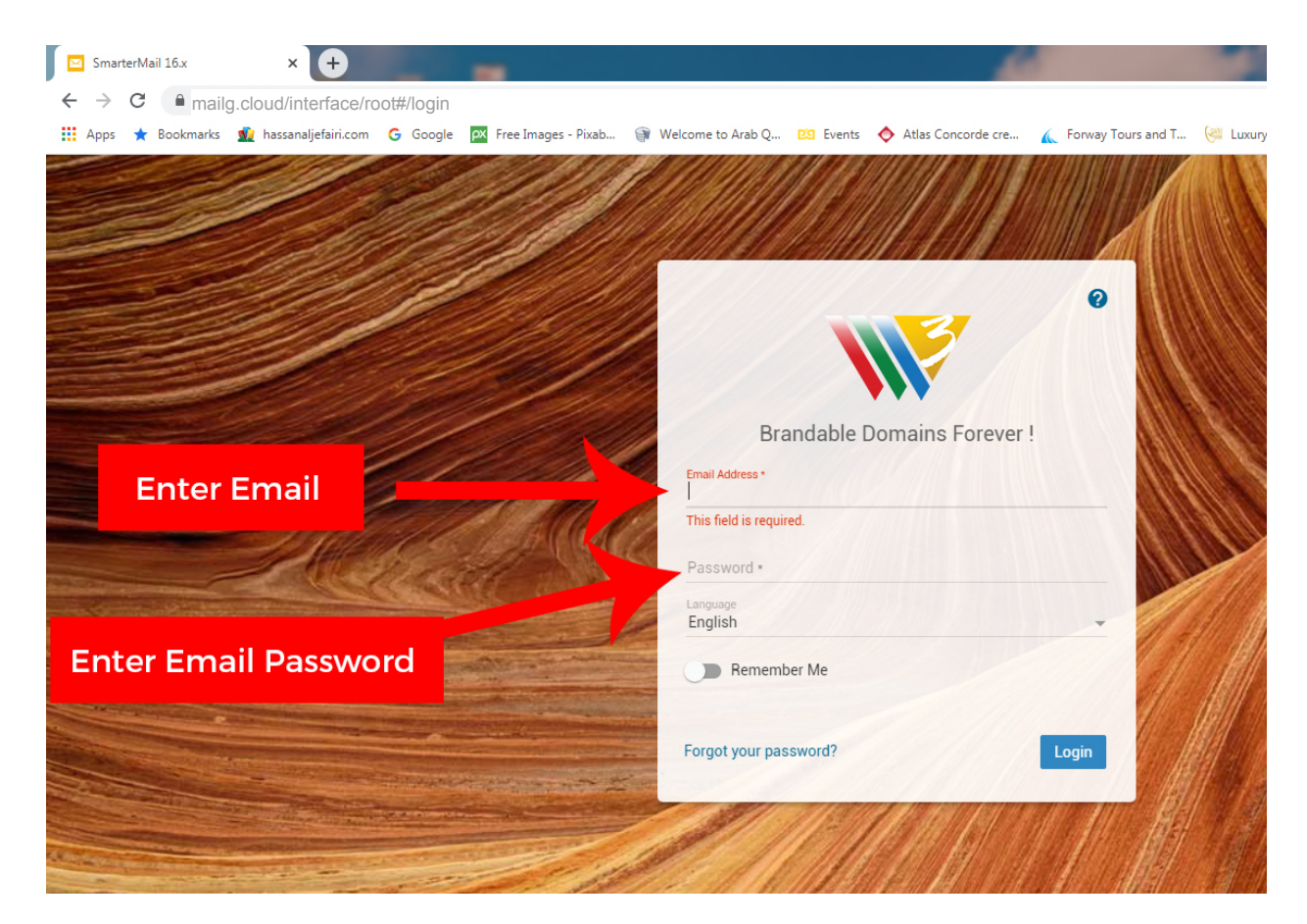

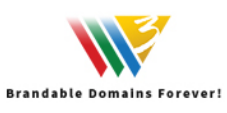

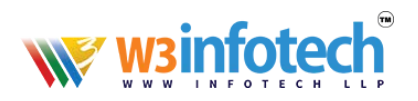

### **STEP 2**

#### After LOGIN Interface click on *settings* tab

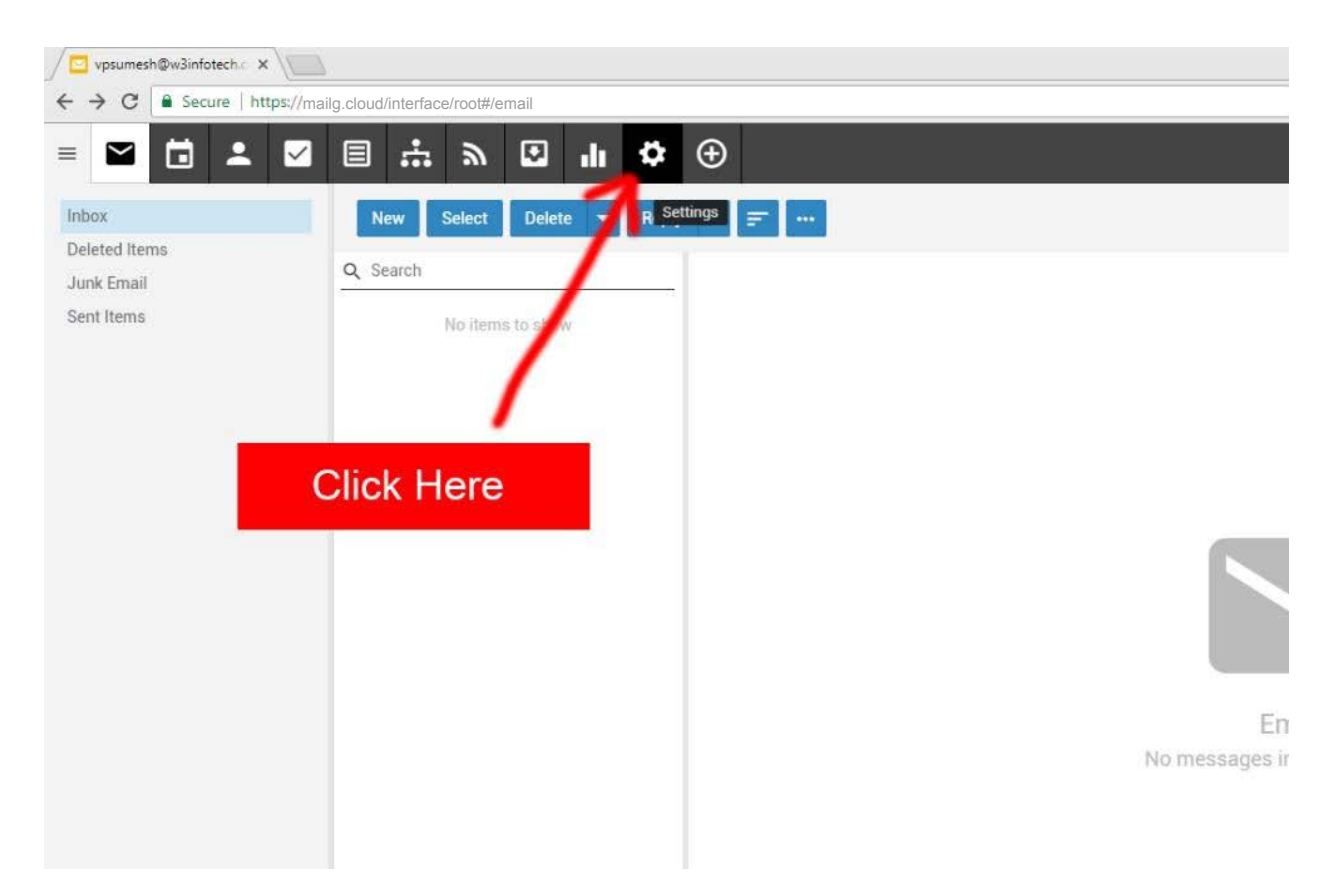

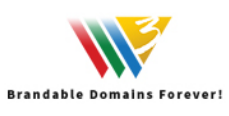

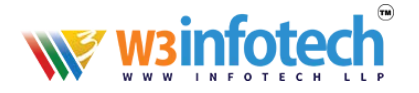

## **STEP 3**

Click on leftmost pane tab *Autoresponder* as shown below

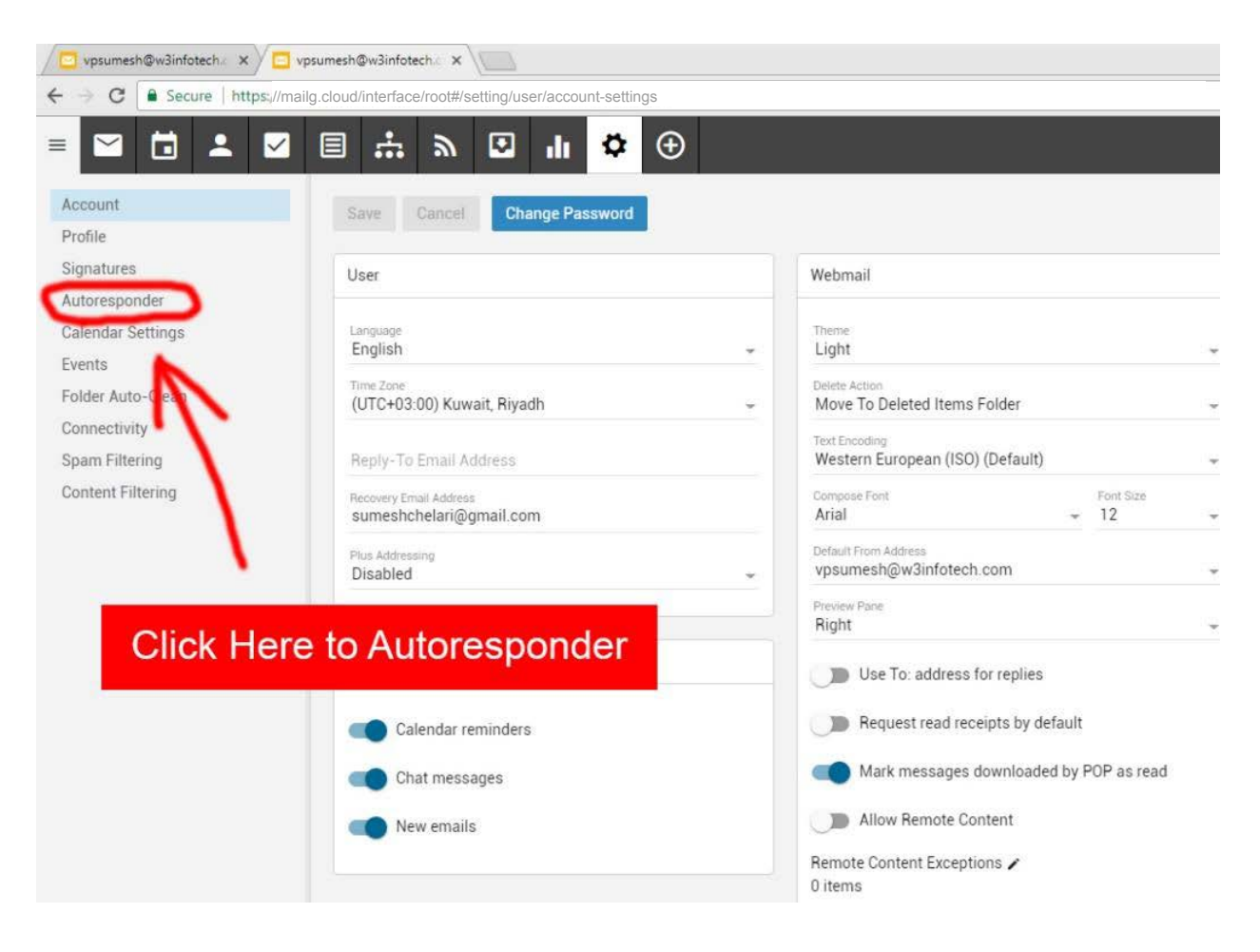

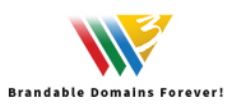

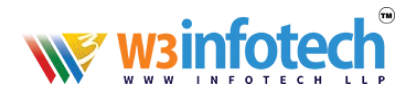

#### **STEP 4**

#### Enter a *Subject* for AUTO message and TYPE a *message*

#### Click *Save*

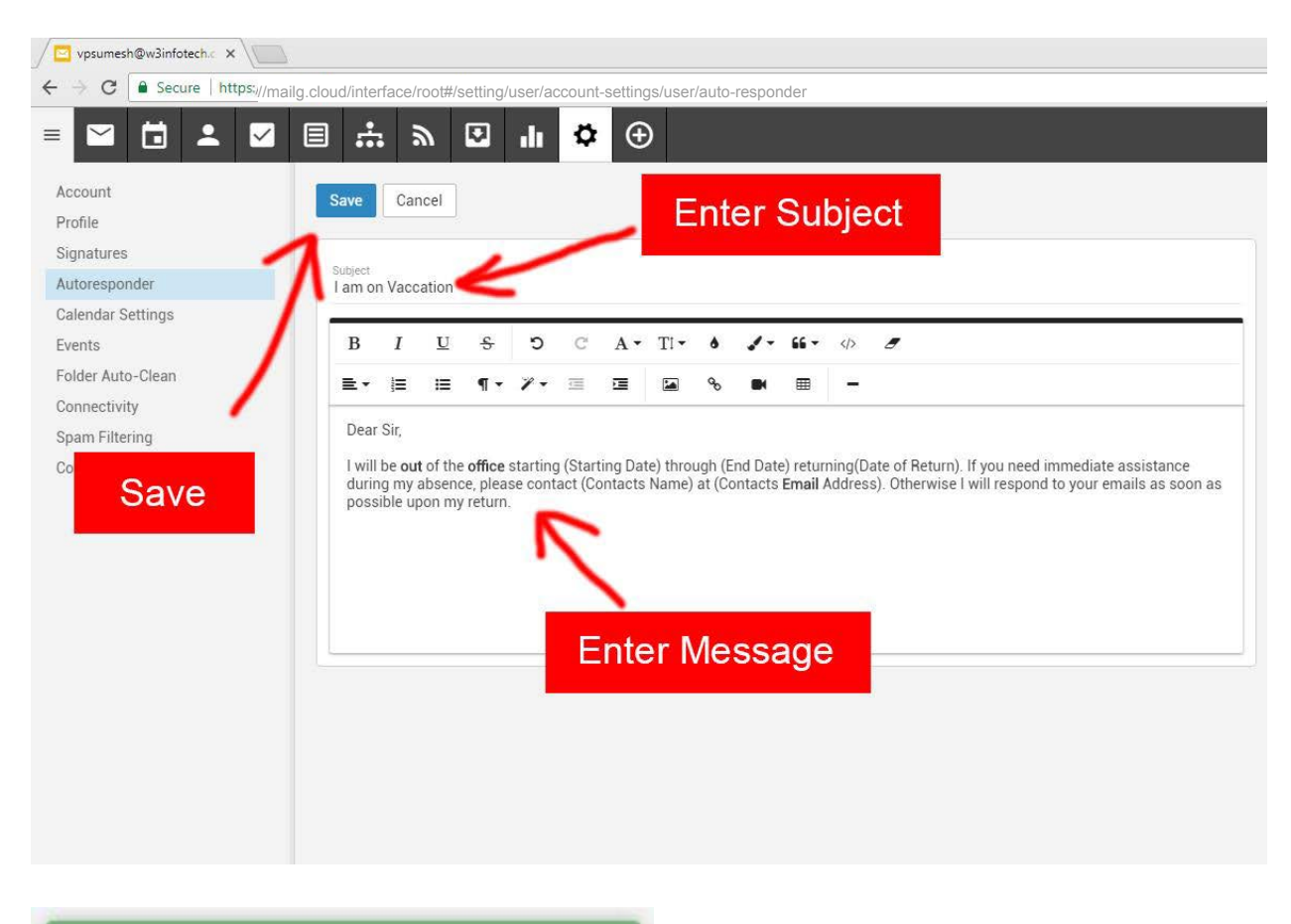

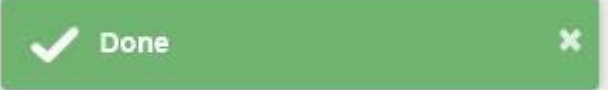

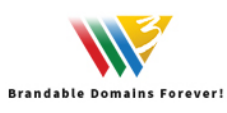

--------------------------